## Configurazione delle impostazioni generali della console Attendant sull'IP Phone SPA serie 500  $\overline{a}$

## **Obiettivo**

La console operatore è un dispositivo aggiuntivo per il telefono IP serie SPA500 che aggiunge fino a 32 pulsanti programmabili al telefono. Le impostazioni generali della console operatore consentono l'utilizzo di Uniform Resource Identifier (BLF List URI) dell'elenco campi lampada occupata, il parcheggio di chiamata e la configurazione delle impostazioni di visualizzazione della console operatore.

L'obiettivo di questo documento è mostrare come configurare le impostazioni generali della console Attendant sui telefoni IP serie SPA500.

## Dispositivi interessati | Versione firmware

• Serie SPA500 IP Phone | 7.5.3 (<u>scarica la versione più recente</u>)

## Impostazioni Generali Console Operatore Configurazione Con Interfaccia Web

Passaggio 1. Accedere all'utility di configurazione Web e scegliere Admin Login > Avanzate > Console operatore > Generale.

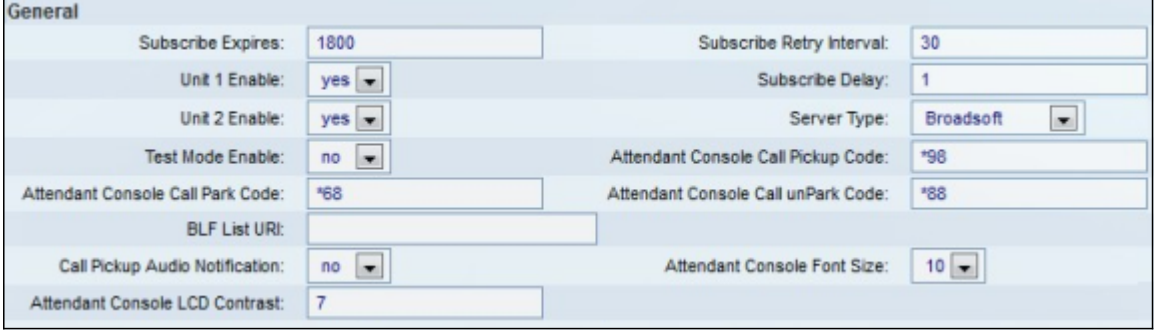

Passaggio 2. Nel campo Subscribe Expires (Scadenza sottoscrizione), immettere il periodo di tempo in secondi prima della scadenza della connessione della console operatore al telefono. Il valore predefinito è 1800.

Passaggio 3. Nel campo Intervallo tentativi sottoscrizione immettere il tempo di attesa in secondi della console operatore dopo un tentativo di sottoscrizione non riuscito. L'impostazione predefinita è 30.

Passaggio 4. Dall'elenco a discesa Unit 1 Enable (Abilita unità 1), scegliere Yes (Sì) per abilitare la prima console operatore oppure scegliere No per disabilitarla. Il valore predefinito è Yes.

Passaggio 5. Nel campo Subscribe Delay immettere il tempo in secondi che la console operatore attende prima di tentare la sottoscrizione. Il valore predefinito è 1.

Passaggio 6. Dall'elenco a discesa Unit 2 Enable, scegliere Yes (Si) per abilitare la seconda console operatore oppure scegliere No per disabilitarla. Il valore predefinito è Yes.

Passaggio 7. Dall'elenco a discesa Tipo di server, scegliere il tipo di server a cui è connesso il telefono.

- Broadsoft: software o hardware per server Voice over IP (VoIP) compatibile con i sistemi Windows.
- Asterisco: un software server VoIP gratuito compatibile con i sistemi Linux.
- SPA9000: un dispositivo Cisco standalone che supporta VoIP.
- Syllantro: software per server VoIP compatibile con i sistemi Windows.

Passaggio 8. Dall'elenco a discesa Modalità test, scegliere Sì o No.

- Sì: la modalità test verrà attivata sulla console operatore, consentendo di verificare i pulsanti della console operatore. Quando vengono premuti, i pulsanti diventano rossi, verdi, arancioni e infine disattivati. Una volta che tutti i pulsanti sono accesi o spenti, il telefono e la console si riavviano e la modalità test viene disattivata.
- No: la modalità test verrà disattivata sulla console operatore.

 Passaggio 9. Nel campo Codice prelievo chiamata console operatore immettere il codice a stella impostato per la ricezione di una chiamata. Il valore predefinito è \*98.

Passaggio 10. Nel campo Attendant Console Call Park Code, immettere il codice a stella impostato per mettere una chiamata in attesa. Il valore predefinito è \*68.

Passaggio 11. Nel campo Attendant Console Call unPark Code, immettere il codice a stella impostato per interrompere una chiamata in attesa. Il valore predefinito è \*88.

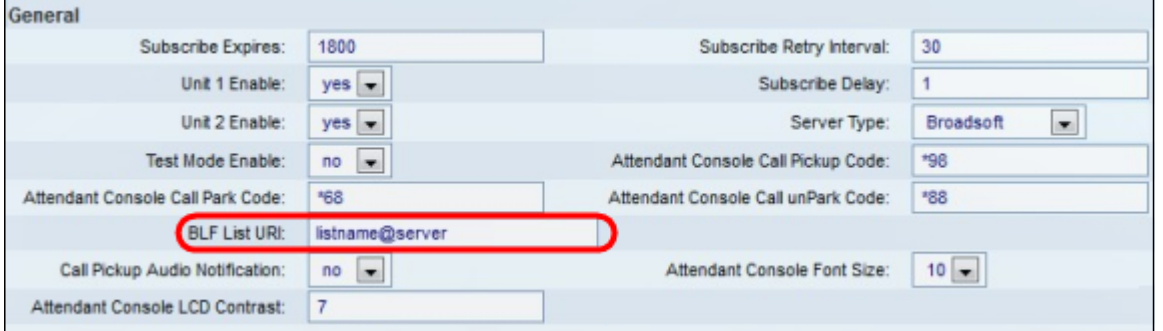

Passaggio 12. Nel campo BLF List URI (Elenco BLF), immettere il nome dell'elenco BLF e l'URI (Uniform Resource Identifier) del server da cui il telefono riceve l'elenco BLF. L'URI è una stringa di caratteri che identifica il nome del server. Utilizzare questo campo solo se nel server è configurato BLF List.

Passaggio 13. Dall'elenco a discesa Notifica audio prelievo chiamata, scegliere Sì o No.

- $\bullet$  Sì: consente di attivare il segnale di risposta alla chiamata in caso di chiamata in arrivo su una linea monitorata dal servizio di risposta alla chiamata
- No: il segnale di risposta alla chiamata viene disattivato.

Passaggio 14. Dall'elenco a discesa Dimensione carattere console operatore, scegliere 10 o 12. La dimensione del carattere verrà modificata sul display della console operatore.

Passaggio 15. Nel campo Contrasto schermo LCD console operatore, immettere un numero compreso tra 1 e 30 per il contrasto sullo schermo dell'operatore. 1 corrisponde alla quantità di contrasto minore, 30 alla quantità maggiore.